## FUCHU City Free Wi-Fi 登録手順 ※こちらは、市役所本庁舎「おもや」の登録手順です。 ① スマートフォン等のWi-Fi設定をONにし、ネットワーク一覧から 「FUCHU-City-Free-Wi-Fi-Plus」を選択します。 ② FUCHU City Free Wi-Fiポータルページが 表示されますので、登録方法をお選びください。 ●無料でご利用いただけます。 ● ご利用にはメールアドレスの登録、または、SNS<br>でのログインが必要です。 メールアドレスで利用登録する場合は ● 利用時間(1回60分)を経過後、本ページが再度表示 されます。 こちらをタップしてください。 •1日の利用回数は無制限です。 ● 認証先のSNS事業者によっては一部端末でご利用で<br>きないことがあります。 メールアドレスを登録する SNSアカウントで利用登録することもできます。 各SNSサイトの案内のとおり接続してください。 SNS事業者によっては、一部端末でご利用できない ことがあります。 Sign in with d Account ③ メールアドレスを入力し、 メールアドレス 「インターネットご利用時の注意事項」、 Mンターネットご利用時の注 「セキュリティに関する注意事項」をお読みいただき、 意事項 同意の上で「確認」をタップしてください。 ○インターネットご利用時の注意事項に同 意する セキュリティに関する注意事

項

□セキュリティに関する注意事項に同意す  $\overline{\mathcal{L}}$ 

確認

④ 次の画面で、入力したメールアドレスに間違いがないか 確認し、「登録」をタップしてください。

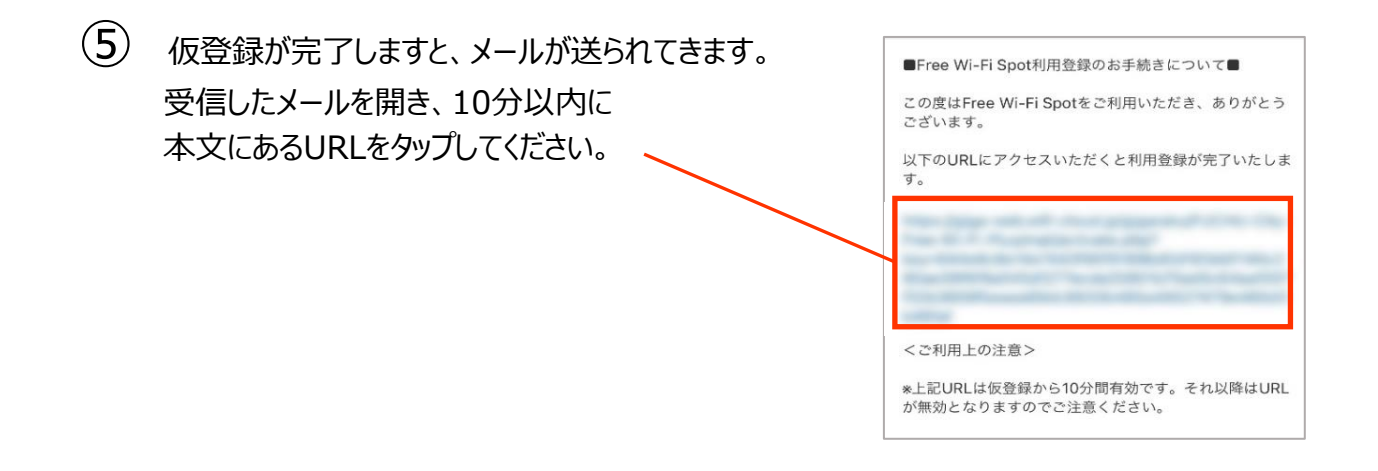

⑥ インターネット接続完了です。 自動的に、府中市のポータルサイトが表示されます。 ※一部の端末では、府中市ポータルサイトが 表示されない場合があります。

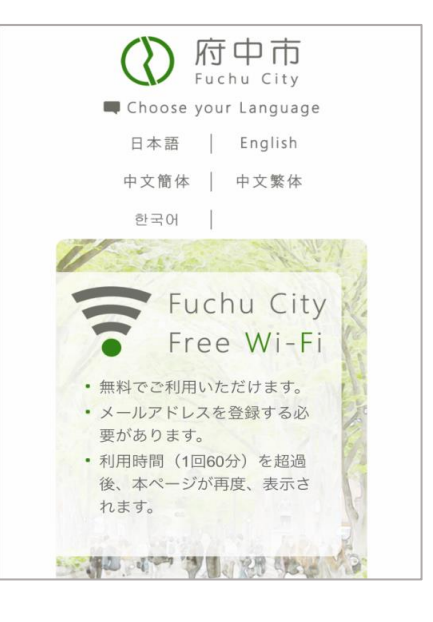